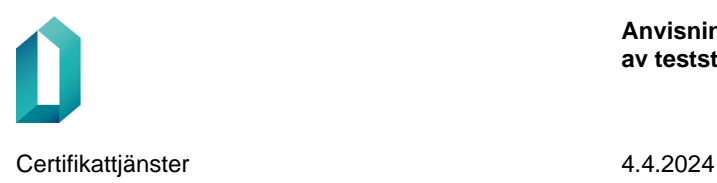

# **Myndigheten för digitalisering och befolkningsdatas teststämpeltjänst**

Anvisningar för drifttagning av teststämpeltjänsten

4.4.2024

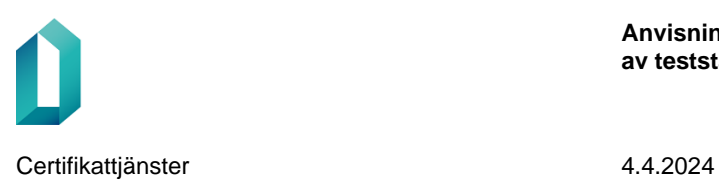

# **Dokumenthantering**

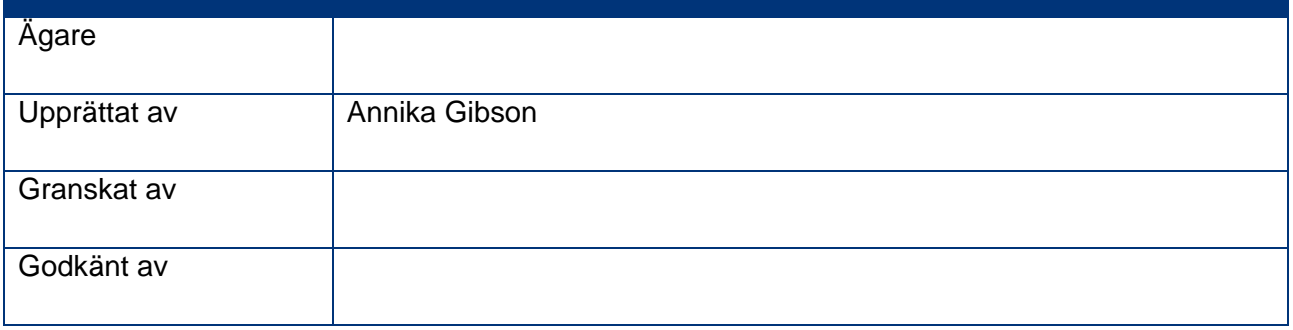

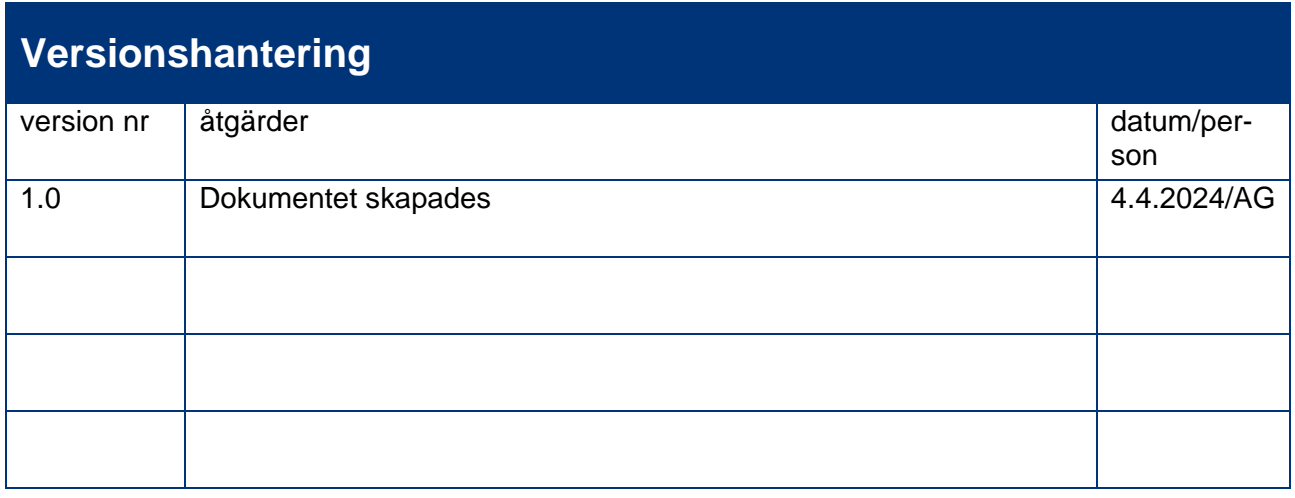

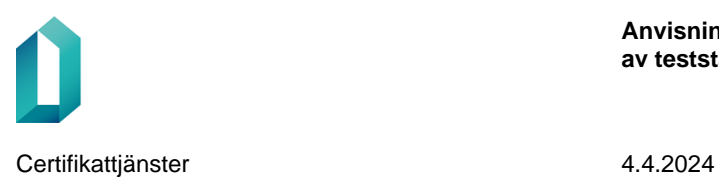

# **Innehållsförteckning**

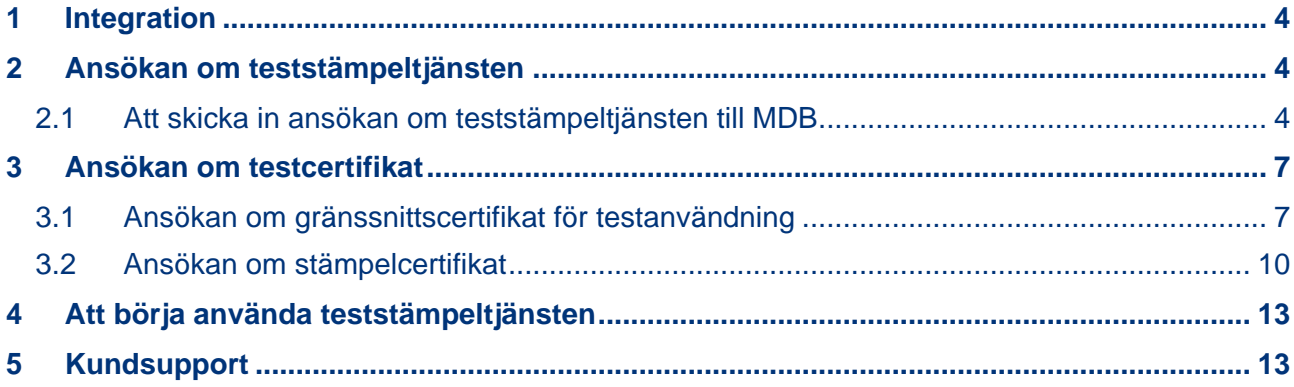

# **Myndigheten för digitalisering och befolkningsdatas teststämpeltjänst**

I detta dokument ges anvisningar för de olika skeden i drifttagningen av teststämpeltjänsten:

- 1. Integration
- 2. Att skicka in ansökan om teststämpeltjänsten
- 3. Ansökan om testcertifikat

### <span id="page-3-0"></span>**1 Integration**

Drifttagningen av teststämpeltjänsten förutsätter att kunden genomför integrationen mellan sitt eget testsystem och teststämpeltjänstens REST-gränssnitt. Kunden kan börja genomföra integrationen redan innan ansökan om teststämpeltjänsten skickas.

Teststämpeltjänstens integrationsanvisning och dess tekniska gränssnittsbeskrivning fås på begäran från MDB:s certifikattjänster genom att skicka e-post till adressen [var](mailto:varmennepalvelut@dvv.fi)[mennepalvelut@dvv.fi.](mailto:varmennepalvelut@dvv.fi)

#### <span id="page-3-1"></span>**2 Ansökan om teststämpeltjänsten**

Drifttagningen av teststämpeltjänsten förutsätter att organisationen skickar en ansökan om teststämpeltjänsten i Myndigheten för digitalisering och befolkningsdatas etjänst på adressen [https://asiointi.dvv.fi/.](https://asiointi.dvv.fi/)

Om du behöver mer information om teststämpeltjänsten innan du skickar in ansökan, vänligen kontakta MDB:s certifikattjänster på adressen [varmennepalvelut@dvv.fi.](mailto:varmennepalvelut@dvv.fi)

#### <span id="page-3-2"></span>**2.1 Att skicka in ansökan om teststämpeltjänsten till MDB**

1. Vi rekommenderar att du skapar ett eget e-tjänstkonto för åtgärder i anslutning till stämpeltjänsten. Du kan skapa ett nytt konto under punkten *Skapa ett kundkonto genom att registrera dig.* Observera att e-tjänstkontot inte är användarspecifikt, utan organisationsspecifikt.

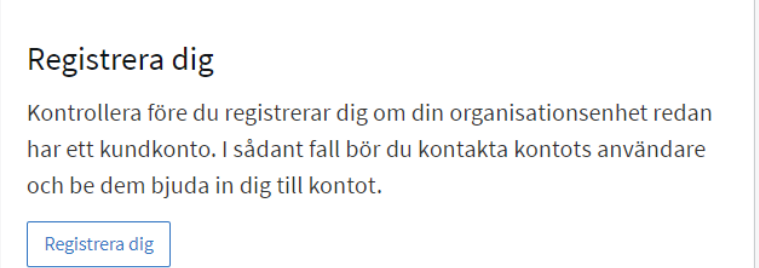

*Bild 1 Att skapa nytt konto i e-tjänsten.*

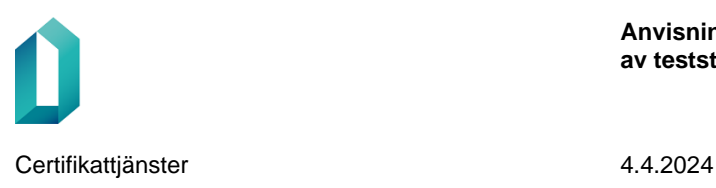

a. Det lönar sig att redan i samband med skapandet av kontot bjuda in minst en annan användare för att underlätta kontoadministrationen. Lägg till en användare efter att du skapat ett konto och loggat in på kontot under punkten *Hantering av användare* i hamburgarmenyn uppe till höger i e-tjänsten.

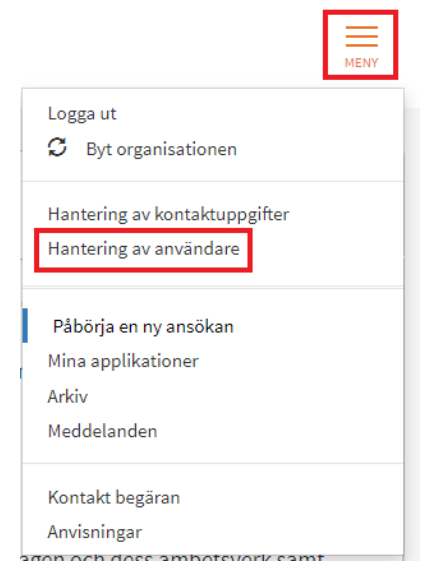

*Bild 2 Att bjuda in en annan användare under punkten Hantering av användare.*

2. Efter att du har skapat ett konto gå till punkten *Påbörja en ny ansökan*.

# **≽eTJÄNSTER**

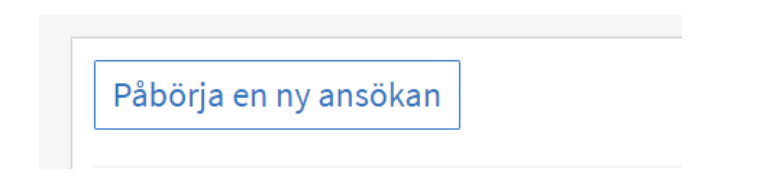

*Bild 3 E-tjänstens ingångssida, där knappen Påbörja en ny ansökan visas uppe till vänster på sidan efter inloggningen.*

- 3. Välj fliken *Offentlig förvaltning eller Företag och Sammanslutningar* beroende på vilken din organisation representerar. I avsnittet *Anvisningar* kan du vid behov kontrollera vilken flik som ska väljas.
- 4. Välj *Jag vill certifiera en elektronisk identitet eller tjänst*

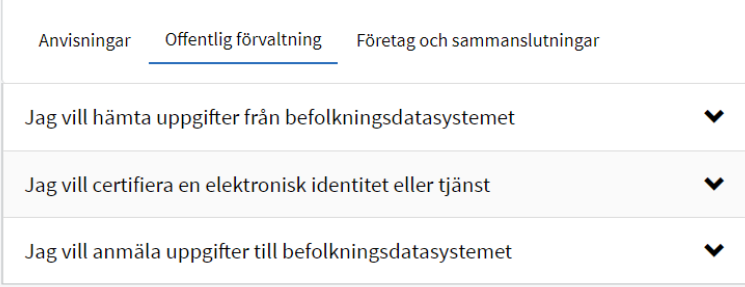

*Bild 4 Välj Offentlig förvaltning eller Företag och Sammanslutningar och Jag vill* certifiera en elektronisk identitet eller tjänst

5. Välj *Inled* vid raden *Ansökan om teststämpeltjänst.*

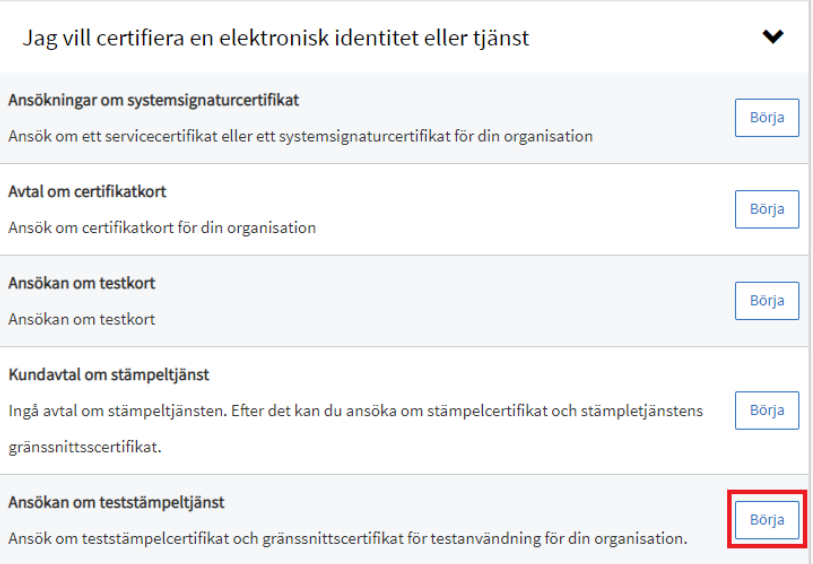

*Bild 5 Välj Börja vid raden Ansökan om teststämpeltjänst*

- 6. Innan du fyller i uppgifterna i ansökan, läs anvisningarna som finns i början av sidan som öppnas.
- 7. Därefter kan du börja fylla i uppgifterna i ansökan. Obligatoriska uppgifter är markerade med röd asterisk. Ikonen i västra kanten av de avsnitt som ska fyllas i visar om alla obligatoriska uppgifter i avsnittet är ifyllda (grön  $\bullet$ ) eller om obligatoriska uppgifter saknas i avsnitten (grå  $\circledcirc$ ).
- 8. Fyll i organisationens uppgifter.
	- Organisationens basuppgifter kommer till ansökan från uppgifterna i kontot i e-tjänsten. Om uppgifterna behöver korrigeras kan du redigera en del av dem under *Hantering av kontaktuppgifter* i hamburgarmenyn uppe till höger på sidan. Observera att organisationsuppgifterna i

denna del är organisationsspecifika och uppdateras för alla kontots användare.

- Komplettera den administrativa kontaktpersonens uppgifter och faktureringsuppgifter.
- 9. Godkännande av användarvillkoren
	- När du har bekantat dig med användarvillkoren för teststämpeltjänsten, kryssa för rutan längst ner där du godkänner och förbinder dig till användarvillkoren.
- 10. Bilagor
	- Man behöver inte lämna in bilagor.
- 11. Skicka ansökan
	- Du kan skicka ansökan till MDB när alla obligatoriska delar har fyllts i. Om knappen Skicka till MDB inte är aktiv och du ser ikonen nedan på blanketten, ska du gå tillbaka till uppgifterna på blanketten och fylla i de uppgifter som saknas.

Du kan skicka blanketten för handläggning först när alla nödvändiga delen har fyllts i. Kontrollera att en grön Ø-symbol som anger att del ifyllts korrekt syns vid varje fält.

*Bild 6 E-tjänsten anger att ansökan inte kan skickas, eftersom alla obligatoriska delar inte har fyllts i.*

12. Efter att du skickat in ansökan kan du ansöka om testcertifikat.

## <span id="page-6-0"></span>**3 Ansökan om testcertifikat**

Användningen av teststämpeltjänsten förutsätter att man ansöker om ett gränssnittscertifikat avsett för testanvändning och ett teststämpelcertifikat.

MDB beviljar båda testcertifikaten med samma giltighetstid, så båda testcertifikaten ska sökas samtidigt.

#### <span id="page-6-1"></span>**3.1 Ansökan om gränssnittscertifikat för testanvändning**

Observera att ett gränssnittscertifikat som beviljats för testanvändning produceras som produktionscertifikat, men det får endast användas i testmiljön.

1. Sök efter teststämpeltjänstens ansökan i menyn under *Ärenden under handläggning* eller *Färdiga ärenden*. Öppna hamburgarmenyn i radens högra kant och välj "*Ansök oml teststämpeltjänstens gränssnittscertifikat för testanvändning*". Därefter öppnas ansökningsblanketten för certifikatet och kan fyllas i.

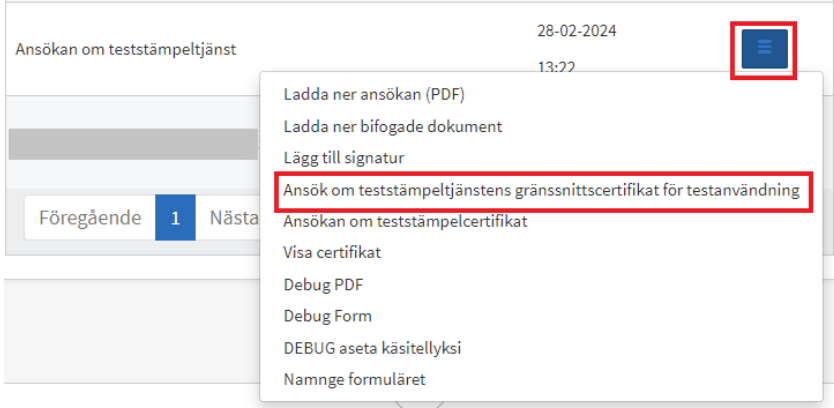

*Bild 7 Beställning av gränssnittscertifikat som är avsett för testanvändning i e-tjänsten*

2. Öppna avsnittet *Organisationens uppgifter* som finns i ansökan. Kontrollera att organisationsuppgifterna och den administrativa kontaktpersonens uppgifter är korrekta. Fyll i faktureringsuppgifterna.

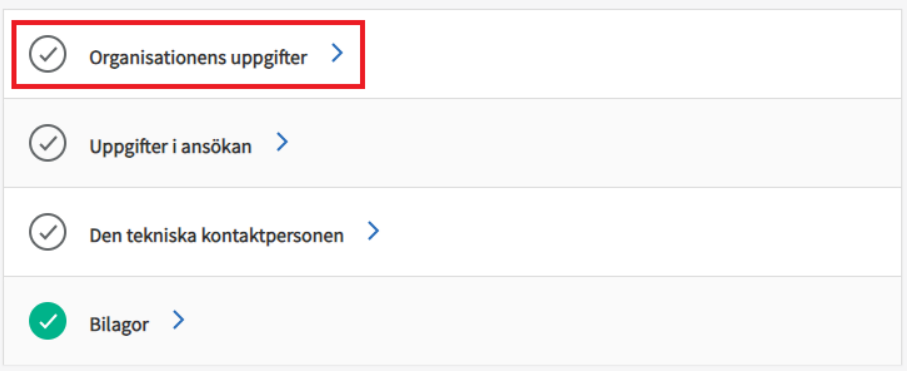

*Bild 8 Avsnittet Organisationens uppgifter.*

3. Öppna sedan avsnittet *Uppgifter i ansökan*. Här ska du anteckna i ansökan om du själv skickar in en CSR-fil som innehåller certifikatets uppgifter eller om den tekniska kontaktpersonen skickar CSR-filen till MDB. Om den tekniska kontaktpersonen skickar certifikatets uppgifter, ange här "Ja". Om du själv skickar certifikatets uppgifter, ange här "Nej".

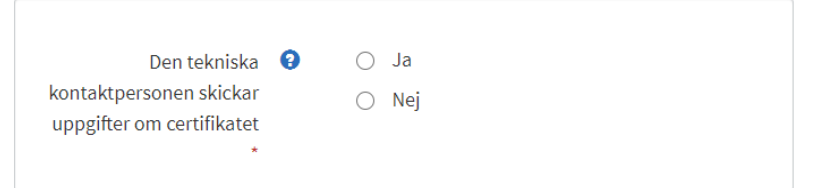

*Bild 9 Val av aktör som lämnar uppgifter för certifikatet.*

**a. Om den tekniska kontaktpersonen lämnar in certifikatets uppgifter, gör så här:**

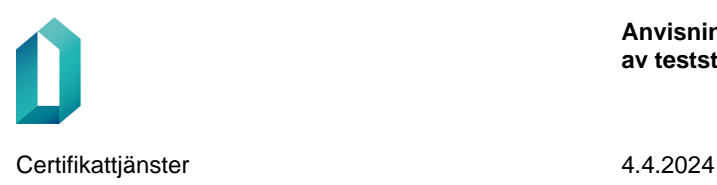

- i. Ange datum då certifikatet träder i kraft i punkten Certifikatets uppgifter.
- ii. Välj vilka stämplingsmetoder er organisation kommer att använda i teststämpeltjänsten.
- iii. Öppna därefter avsnittet Den tekniska kontaktpersonen och fyll i den tekniska kontaktpersonens uppgifter på blanketten. Efter att ansökan har skickats skickas en e-postlänk till den tekniska kontaktpersonen. Via länken kan kontaktpersonen ladda ner en CSR-fil som innehåller certifikatets uppgifter till ansökan.
- iv. Lägg till en teknisk reservkontaktperson om du så önskar, och gå till punkt 5.

#### **b. Om du själv lämnar in certifikatets uppgifter, gör så här:**

- i. Ladda ner CSR-filen som innehåller certifikatets uppgifter till ansökan.
	- 1. Obs: ladda inte ner CSR-filen som bilaga till ansökan, utan ladda ner den till den reserverade punkten.

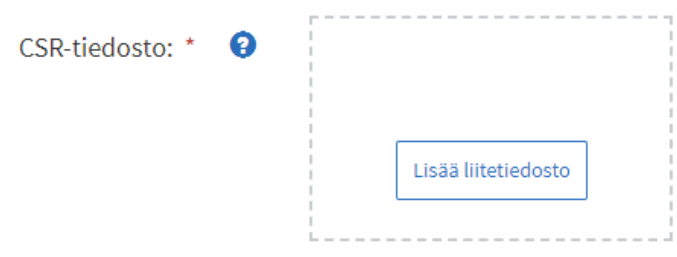

#### *Bild 10 Nedladdning av CRS-fil.*

- ii. Anteckna datumet då certifikatet träder i kraft på ansökan
- iii. Välj vilka stämplingsmetod er organisation kommer att använda.
- iv. Öppna därefter avsnittet Den tekniska kontaktpersonen och fyll i den tekniska kontaktpersonens uppgifter på blanketten. Efter att ansökan har skickats skickas en e-postlänk till den tekniska kontaktpersonen. Via länken kan kontaktpersonen ladda ner en CSR-fil som innehåller certifikatets uppgifter till ansökan.
- v. Lägg till en teknisk reservkontaktperson om du så önskar, och gå till punkt 5.
- 4. Innan du kan skicka ansökan till MDB ska du godkänna behandlingen av dina personuppgifter och publiceringen av testcertifikatet i det offentliga certifikatregistret samt förbinda dig till användarvillkoren. Genom att klicka på "Skick "

#### undertecknar du ansökan om testcertifikat och ansökan överförs till MDB för handläggning.

✔ När du ansöker om ett certifikat godkänner du med din signatur att dina personuppgifter hanteras i registren och datasystemen och du förbinder dig vid att efterfölja användarvillkoren (https://dvv.fi/sv/stampeltjanst). Certifikaten och de identifierande användarnamnen sparas i ett offentligt register. Hantering av personuppgifter och rätt till information: EU:s dataskyddsförordning (EU 2016/679), dataskyddslag (1050/2018), lagen om stark autentisering och betrodda elektroniska tjänster (617/2009), lagen om befolkningsdatasystemet och de certifikattjänster som tillhandahålls av Myndigheten för digitalisering och befolkningsdata (661/2009), lagen om Myndigheten för digitalisering och befolkningsdata (304/2019) samt lagen om offentlighet i myndigheternas verksamhet (621/1999). \*

#### *Bild 11 Godkännande av villkor och skickande av ansökan.*

o Observera att du kan skicka in blanketten för handläggning först när du har fyllt i alla nödvändiga fält. Om knappen *Skicka till MDB* inte är aktiv och de ser ikonen nedan i ansökan, kontrollera att en grön symbol visas i vänstra kanten av alla avsnitt. Om symbolen är grå, kontrollera och komplettera de uppgifter som saknas och skicka in ansökan.

Spara som utkast

Skicka

Du kan skicka blanketten för handläggning först när alla nödvändiga delen har fyllts i. Kontrollera att en grön O-symbol som anger att del ifyllts korrekt syns vid varje fält.

*Bild 12 Ikonen anger att ansökan inte kan skickas, eftersom alla obligatoriska delar inte har fyllts i.*

Om du vill kan du spara ansökan som halvfärdig genom att välja "Spara som utkast" och fortsätta fylla i den senare. Du hittar certifikatansökningarna med statusen utkast under punkten *Ärenden under handläggning* eller *Färdiga ärenden* – hamburgarmenyn på raden Ansökan om teststämpeltjänst – *Visa certifikat*. Du kan komplettera ansökan genom att klicka på knappen *Öppna ansökan.*

När certifikatet har beviljats skickar MDB gränssnittscertifikatet till de tekniska kontaktpersonerna som antecknats i ansökan. Certifikat som är under handläggning och certifikat som beviljats syns på sidan Beställningar (Färdiga ärenden – Ansökan om teststämpeltjänst – punkten Visa certifikat i hamburgarmenyn).

Efter att gränssnittscertifikatet som är avsett för testanvändning har beviljats ska organisationen installera gränssnittscertifikatet i sitt system. Vid behov får ni stöd för att installera certifikatet av er egen systemleverantör.

#### <span id="page-9-0"></span>**3.2 Ansökan om stämpelcertifikat**

1. Sök efter teststämpeltjänstens ansökan i menyn under *Ärenden under handläggning* eller *Färdiga ärenden*. Öppna hamburgarmenyn i högra kanten av

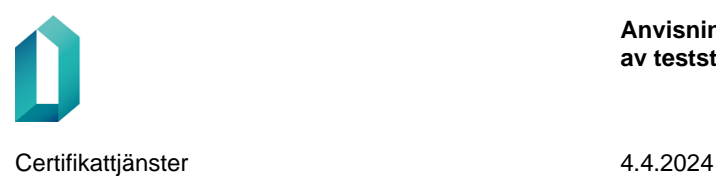

raden och välj "*Ansökan om teststämpelcertifikat*". Därefter öppnas ansökningsblanketten för certifikatet och kan fyllas i.

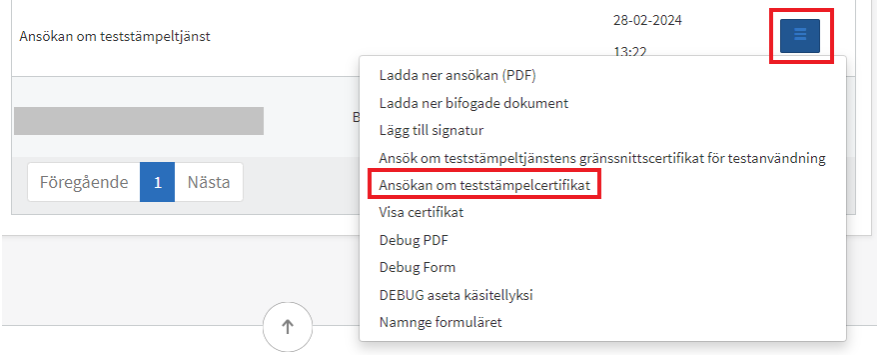

*Bild 13 Beställning av teststämpelcertifikat i e-tjänsten.*

1. Öppna avsnittet *Organisationens uppgifter* som finns i ansökan. Kontrollera att organisationsuppgifterna och den administrativa kontaktpersonens uppgifter är korrekta. Fyll i faktureringsuppgifterna.

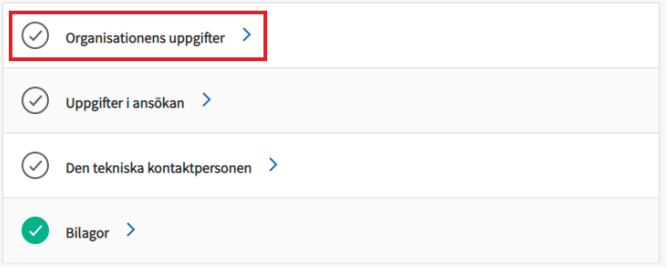

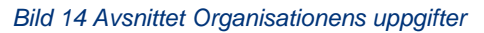

2. Öppna sedan avsnittet *Uppgifter i ansökan*. Välj krypteringsmetod för stämpelcertifikatets öppna nyckel. Teststämpelcertifikatet beviljas med en RSAnyckel som standard.

Välj krypteringsmetoden för den öppna nyckeln i stämpelcertifikatet (RSA eller ECC (ECDSA)) Stämpelcertifikatet beviljas som standard med RSA-nyckel.  $\odot$  RSA Nyckeltyp<sup>\*</sup>

C ECC (ECDSA)

*Bild 15 Val av krypteringsmetod för den öppna nyckeln till teststämpelcertifikatet.*

- 3. Kontrollera och komplettera därefter certifikatets uppgifter.
	- o Fältet Organisationsenhet, dvs. OU-fältet, är en valfri uppgift. Om man vill ha uppgiften om organisationsenhet i stämpelcertifikatets uppgifter ska man som bilaga till ansökan bifoga ett dokument som undertecknats av en person med namnteckningsrätt och av vilket det framgår att

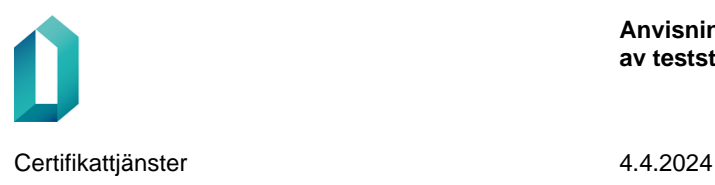

enheten finns. Om MDB inte på ett tillförlitligt sätt kan verifiera uppgiftens riktighet, lägger MDB inte till uppgiften om organisationsenhet i certifikatet.

- o Om det finns något att korrigera i de låsta fälten under punkten *Certifikatets uppgifter*, ska korrigering begäras per e-post på adressen [vp](mailto:vp-tuotanto@dvv.fi)[tuotanto@dvv.fi](mailto:vp-tuotanto@dvv.fi) efter att ansökan har skickats.
- o I avsnittet Certifikatets uppgifter ska antecknas det datum då testcertifikatet träder i kraft samt de stämplingssätt som organisationen kommer att använda i teststämpeltjänsten.

#### Certifikatets uppgifter

Kontrollera att de följande stämpelcertifikatets uppgifter är korrekta. Om uppgifterna ska korrigeras, meddela om detta via e-post till vp-tuotanto@dvv.fi efter att du har skickat ansökan. MDB förbehåller sig rätten att ändra eller ta bort information i OU-fältet.

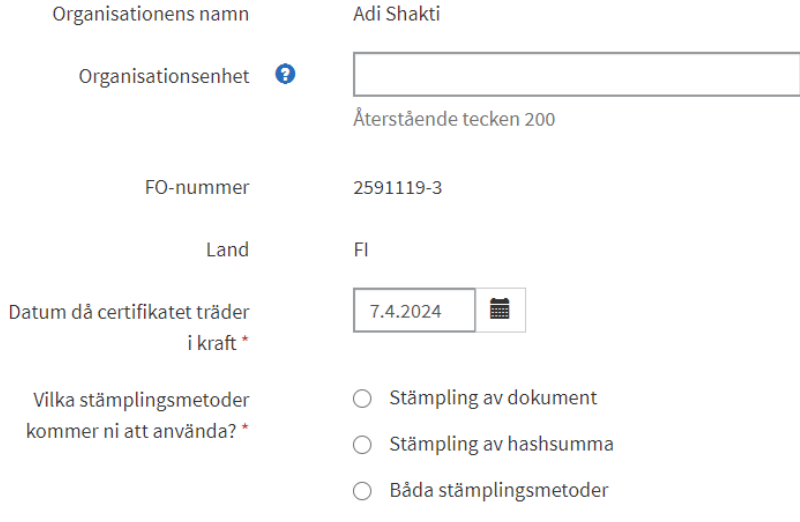

*Bild 16 Certifikatets uppgifter.*

- 4. Bilagor
	- Inga bilagor behövs.
- 5. Innan du kan skicka ansökan till MDB ska du godkänna behandlingen av dina personuppgifter och publiceringen av certifikatet i det offentliga certifikatregistret samt förbinda dig till användarvillkoren. Genom att klicka på "Skicka till MDB" undertecknar du certifikatansökan och ansökan överförs till MDB för handläggning.

■ När du ansöker om ett certifikat godkänner du med din signatur att dina personuppgifter hanteras i registren och datasystemen och du förbinder dig vid att efterfölja användarvillkoren (https://dvv.fi/sv/stampeltjanst). Certifikaten och de identifierande användarnamnen sparas i ett offentligt register. Hantering av personuppgifter och rätt till information: EU:s dataskyddsförordning (EU 2016/679), dataskyddslag (1050/2018), lagen om stark autentisering och betrodda elektroniska tjänster (617/2009), lagen om befolkningsdatasystemet och de certifikattjänster som tillhandahålls av Myndigheten för digitalisering och befolkningsdata (661/2009). Jagen om Myndigheten för digitalisering och befolkningsdata (304/2019) samt lagen om offentlighet i myndigheternas verksamhet (621/1999). \*

*Bild 17 Godkännande av villkor och skickande av ansökan.*

o Observera att du kan skicka in ansökningen för handläggning först när du har fyllt i alla nödvändiga fält. Om knappen Skicka till MDB inte är aktiv och de ser ikonen nedan i ansökan, kontrollera att en grön symbol visas i vänstra kanten av alla avsnitt. Om symbolen är grå, kontrollera och komplettera de uppgifter som saknas och skicka in ansökan.

Spara som utkast

**Skicka** 

Du kan skicka blanketten för handläggning först när alla nödvändiga delen har fyllts i. Kontrollera att en grön O-symbol som anger att del ifyllts korrekt syns vid varje fält.

*Bild 18 Ikonen anger att ansökan inte kan skickas, eftersom alla obligatoriska delar inte har fyllts i.*

Om du vill kan du spara ansökan som halvfärdig och fortsätta fylla i den senare. Du hittar certifikatansökningarna med statusen utkast under punkten Ärenden u*nder handläggning* eller *Färdiga ärenden* – hamburgarmenyn på raden Ansökan om teststämpeltjänst – *Visa certifikat*. Du kan komplettera ansökan genom att klicka på knappen *Öppna ansökan.*

När drifttagningen av teststämpeltjänsten är klar skickar MDB till avsändaren av certifikatansökan ett e-postmeddelande med anvisningar och en kopia av stämpelcertifikatet. Kunden behöver inte installera stämpelcertifikatet.

## <span id="page-12-0"></span>**4 Att börja använda teststämpeltjänsten**

Organisationen kan börja skicka dokument till teststämpeltjänsten i sitt testsystem när organisationen har integrerat teststämpeltjänsten, den har beviljats testgränssnittsoch teststämpelcertifikat och den har installerat testgränssnittscertifikatet i sitt testsystem.

## <span id="page-12-1"></span>**5 Kundsupport**

Stöd före drifttagninen av teststämpeltjänsten: [varmennepalvelut@dvv.fi](mailto:varmennepalvelut@dvv.fi)

Stöd för ifyllande av ansökan om teststämpeltjänst och ansökan om testcertifikat: [vp](mailto:vp-tuotanto@dvv.fi)[tuotanto@dvv.fi](mailto:vp-tuotanto@dvv.fi)